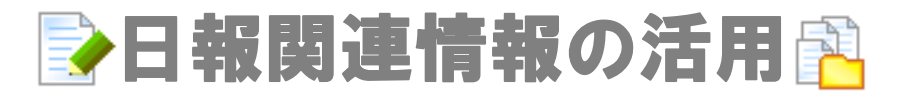

日報

## 日報を閲覧

登録された日報の閲覧についてご説明いたします。

Point ● ログインユーザーが自分の日報を選択したとき、編集モードで開きます。 ※ただし、編集権限がないときは参照モードで開きます。 他の担当者の日報は、必ず参照モードで開きますので、コメント登録する場合には「赤コメント」、「緑コメント」ボタンを押して、 鉛筆マークを表示させてください。

- 1. 画面左メニューより「日報一覧」を選択し、「部署別」画面を表示させます。
- 2. 「部署別」一覧の薄黄色で囲まれた条件設定に、参照したい社員を絞り込みます。 ※表示期間を選択した場合は、選択後「表示」ボタンを押します。条件設定の項目の詳細は部門別「日報一覧」をご参照ください。
- 3. 条件設定で絞り込まれた結果が一覧表示されます。
- 4. 参照したい日報を作成した「氏名」を押すと、「日報」画面が開きます。

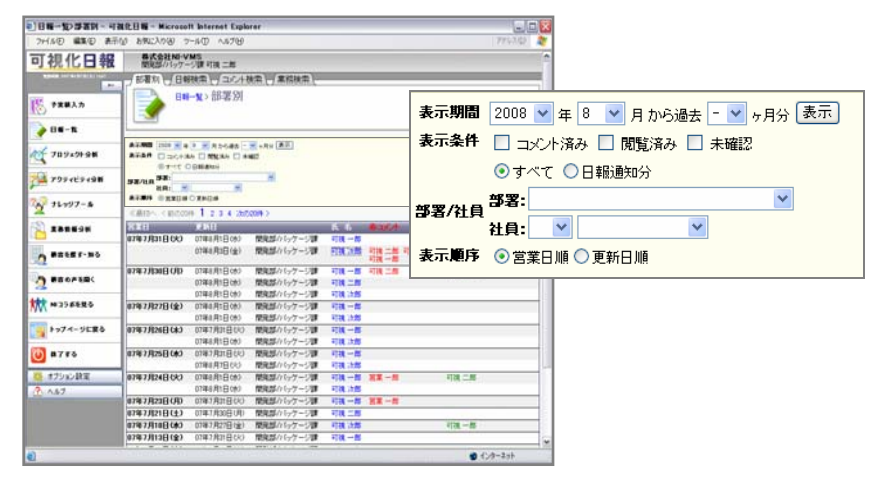

## 部門別【日報一覧】

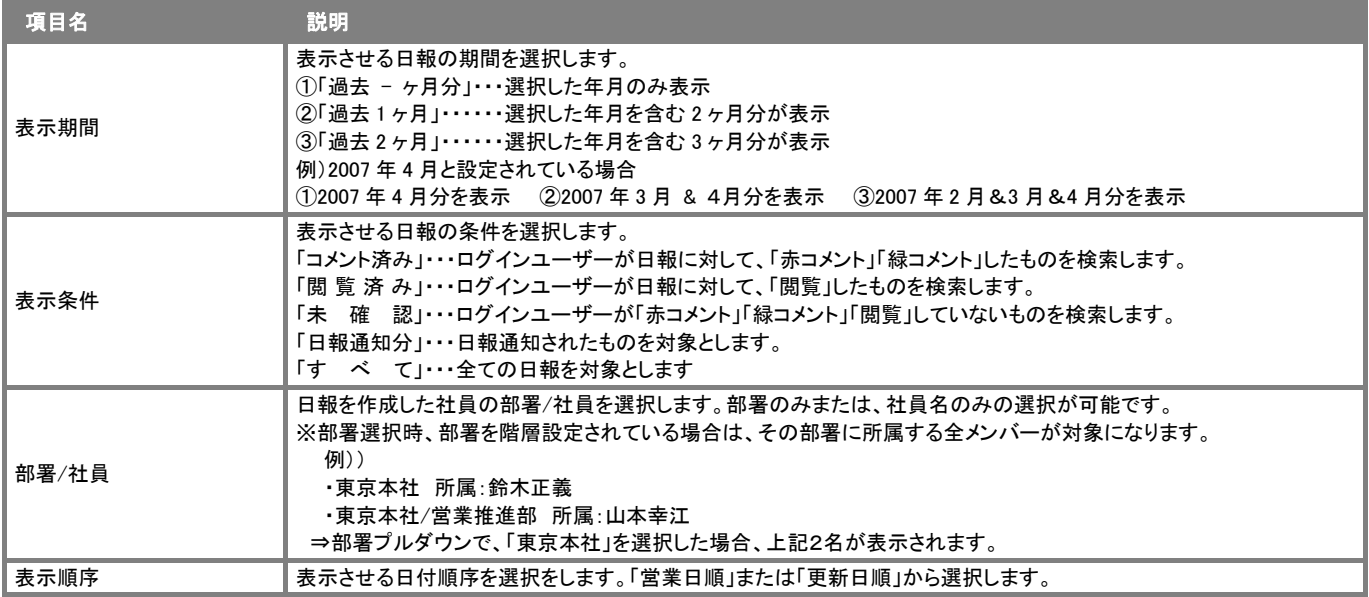

## 日報を検索

日報の抽出方法について説明します。以下の手順で操作してください。

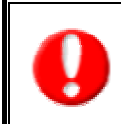

タブ名称や項目名称は、システム設定により自由に変更可能であり、検索項目やタブの表示・非表示も自社で設定できます。

また、一覧表示件数も設定できるようになっています。

表示内容が異なる場合は、自社のシステム管理者に確認してください。 ※本マニュアルでは導入時の表示及び名称を記載しています。

# 1. 画面左メニューより「日報一覧」を選択し、「部署別」画面を表示させます。

2. 上方に表示されている「日報検索」タブを押します。 ⇒「日報検索」画面が表示されます。 ※「日報一覧」メニューにポインタを合わせると表示されるメニューの「日報検索」を選択すると直接「日報検索」画面を

表示することができます。

3. 検索条件を指定し、「検索開始」ボタンを押します。

※検索結果が表示され、再度その条件を引き継いで検索をしたい場合は、「再検索」ボタンを押して検索を行ってください。

## 4. 閲覧したい日報の氏名を押すと、その日報詳細画面が開きます。

#### 「日報」検索項目一覧

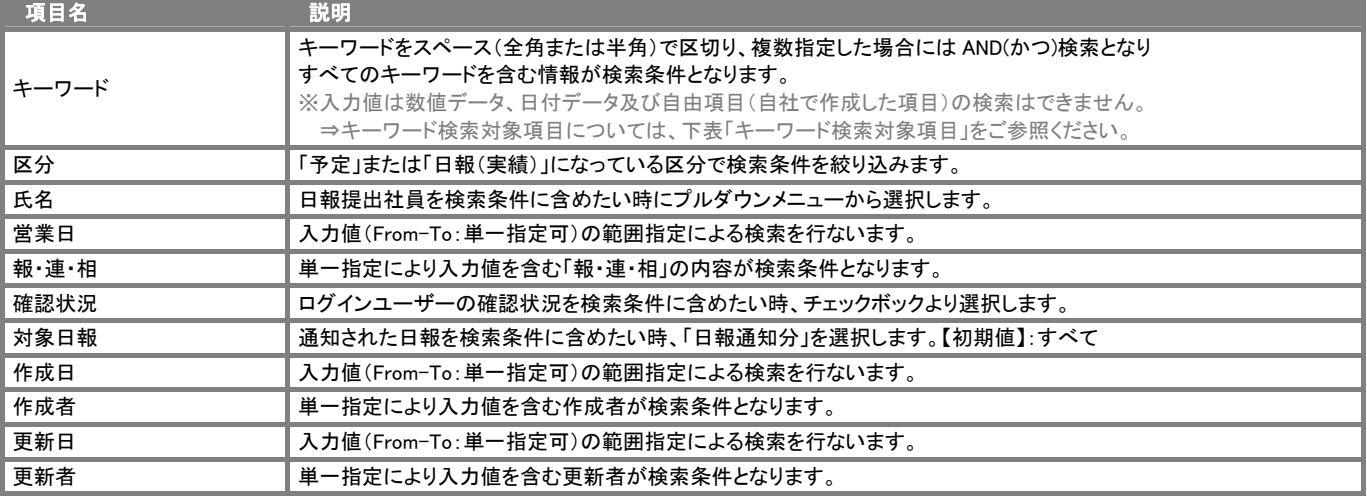

## キーワード検索対象項目

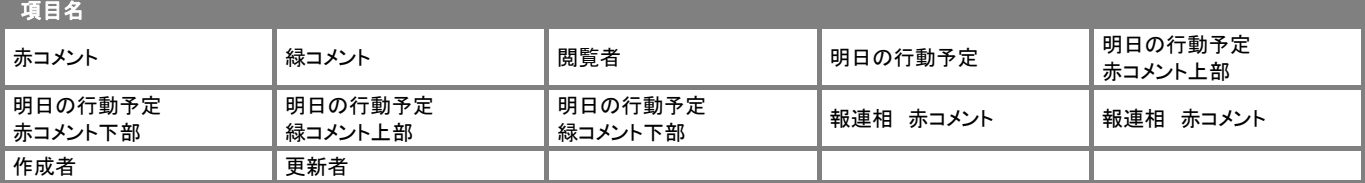

## コメント

可視化日報では、日々の日報に対してコメントを入力することが可能となっています。コメント入力ボタンを押すだけで、コメント編集画 面が表示され、それぞれの業務に対して個々にコメントが入力できます。

コメント入力するべき部下を多数お持ちの上司の場合には、コメント入力一覧画面が表示されますので、そこから一人一人のコメントが 必要な営業担当者の日報を開いて、入力を行ないます。入力が終わり対象の日報を保存したら、コメント入力一覧画面のコメント入力 した日報の横に、コメント入力者の氏名がコメントカラーで表示されます。

コメントの種類は 2 種類あります。緑コメントと赤コメントとなっており、赤コメントが直属の上司、緑コメントがさらに上の上司という設定 でコメント入力が行えます。この設定については、ユーザー様独自で使いやすいように決めることができます。

また、コメントに対して、返答のコメントを入力することもできますので、社内での円滑なコミュニケーションの手段として、有効活用する ことも可能です。

## コメントを入力

コメント入力すると、コメント入力した相手の「トップページ」の通知情報「コメント通知」にコメント入力した情報が通知されます。 コメントは、「業務情報」「日報」「顧客の声 ※1」にて登録することができます。

※1:顧客の声連携オプションを導入し、かつ利用権限のある場合のみご利用いただけます。

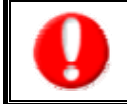

・「コメントを入力する」画面上に表示される対象データは、「日報区分」が「実績」に選択されていることが条件となります。 ・「作成」権限がないときは、コメントを作成できません。 詳細については、自社のシステム管理者へご確認ください。

- 1. 画面左メニューより「日報一覧」を選択し、「部署別」画面を表示させます。
- 2. 「部署別」一覧の薄黄色で囲まれた条件設定に、参照したい社員を絞り込みます。
- 3. 条件設定で絞り込まれた結果が一覧表示されますので、コメント入力したい日報を作成した「氏名」を押して、 「日報」画面が開きます。
- 4. 「赤(緑)コメント」ボタンを押します。⇒「赤(緑)コメント」ボタン右横に表示され、日報画面が編集画面に切り替わります。 ※登録されている業務情報に「●(鉛筆マーク)」が表示されます。 ※コメント署名欄には、複数人の氏名を登録することができます。 ※「 ●赤コメント × |ボタンを押すとコメントは残りますが、「日報一覧 |の部署別一覧画面や「日報赤(緑)」コメントボタン右横 の名前が消えます。
- 5. 日報の内容を読んだ上で、コメント登録を行う業務情報などの「■(鉛筆マーク)」を押します。 ⇒「コメント」新規登録画面が表示されます。 ※表示内容の詳細については、次項「コメント検索項目一覧」を参照してください。
- 6. コメントを入力し、「保存」ボタンを押して画面を閉じます。⇒コメントの登録が完了すると、日報にその内容が反映されます。
- 7. コメントが必要な情報に対して、繰り返しコメント登録を行います。
- 8. 「明日の行動予定」、「報・連・相」のコミュニケーション欄への入力を行います。
- 9. 全ての情報入力後、「保存」ボタンを押します。⇒「日報一覧」画面より登録状況の確認ができます。

#### 【日報画面】

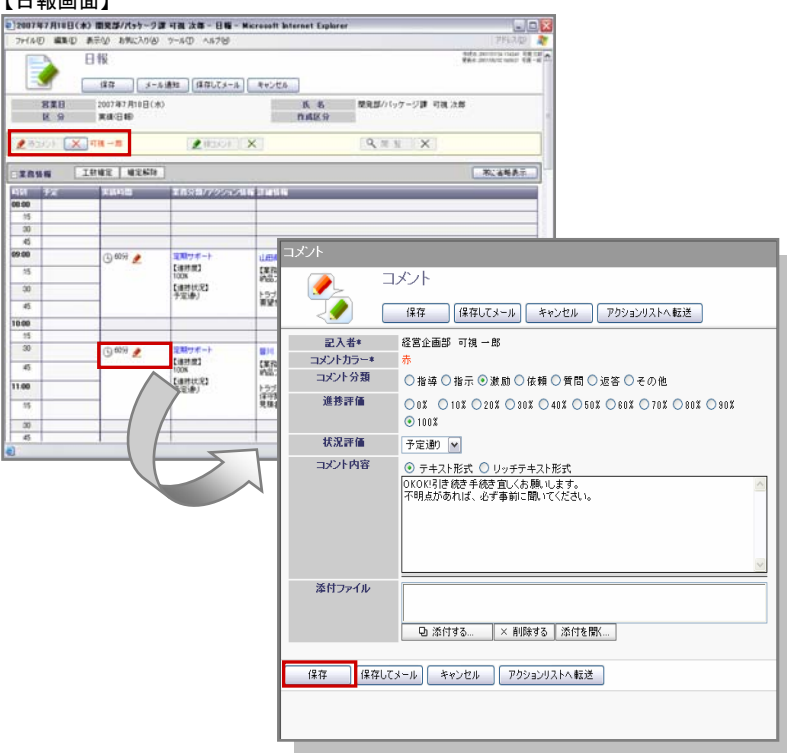

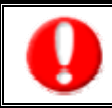

・「明日の行動予定」、「報・連・相」に入力したコメントは、「保存」ボタンを押して保存してください。 日報画面をそのまま閉じたり、キャンセルボタンを押してウィンドウを閉じた場合は内容が保存されませんのでご注意ください。

#### 【コメント登録画面】一覧

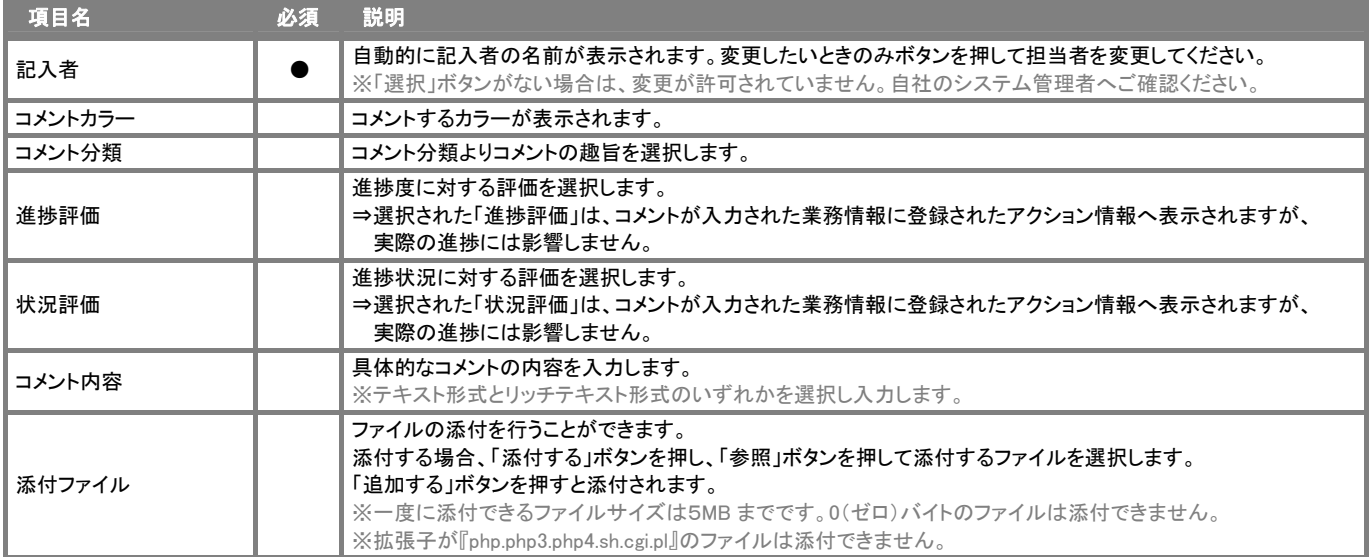

登録したプロジェクト情報、そのタスク情報、アクション情報を検索したい時に使用します。検索機能を活用することにより、蓄積された データの中から必要なコメントを抽出することができます。 以下の手順で操作を行ってください。

タブ名称や項目名称は、システム設定により自由に変更可能であり、検索項目やタブの表示・非表示も自社で設定できます。 また、一覧表示件数も設定できるようになっています。 表示内容が異なる場合は、自社のシステム管理者に確認してください。 ※本マニュアルでは導入時の表示及び名称を記載しています。

- 1. トップ画面左部のメニュー「日報一覧」を選択し、「コメント検索」画面を表示させます。
- 2. 検索条件を指定し、「検索開始」ボタンを押します。 ※検索結果が表示され、再度その条件を引き継いで検索をしたい場合は、「再検索」ボタンを押して検索を行ってください。
- 3. 参照したい記入者を押すと、それぞれの明細画面が開きます。

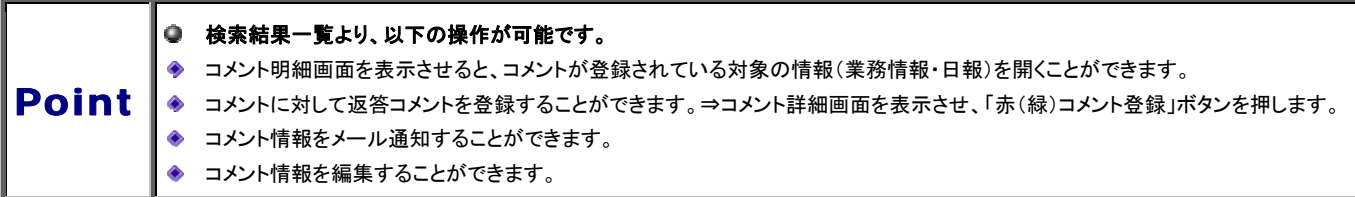

#### 【コメント検索画面】一覧

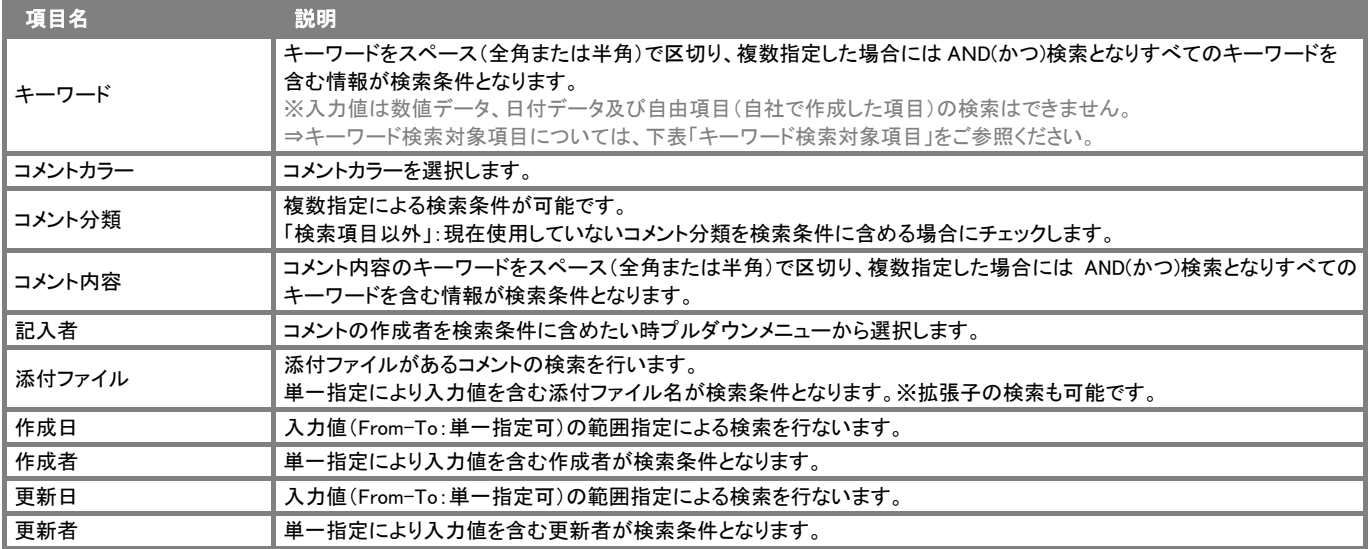

# キーワード検索対象項目

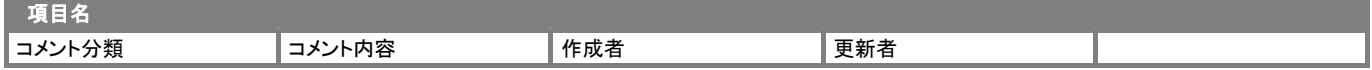

登録されている日報・業務情報の中で、特に重要な情報や人事考課の際に参考となる情報などをブックマークする機能です。情報は 検索すれば閲覧することができますが、このブックマークはそういった検索の手間を省き、簡単に一覧を表示させることができます。 また、ブックマーク登録の際、「ブックマークメモ」を残すことが出来ますので、その時の気付きや補足事項の登録箇所としてご利用いた だくこともできます。

## 日報をブックマーク

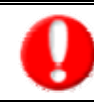

・「作成」権限がないときは、ブックマークを追加できません。 詳細については、自社のシステム管理者へご確認ください。

- 1. ブックマークする日報画面を表示させます。
- 2. 「コブックマーク」ボタンを押し、表示されたメニューから「ブックマークに追加」を選択します。 ⇒「【日報ブックマーク】新規登録」画面が表示されます。 ※ブックマーク分類名を登録していない場合、「コブックマーク」は「ブックマークメモ」というボタン名称となります。
- 3. 「対象者」「ブックマーク分類」を選択し、ブックマークメモを入力します。
- 4. 次にブックマークの閲覧可能な社員を選択し、「保存」ボタンを押して画面を閉じます。 ⇒日報にブックマーク内容が反映されます。

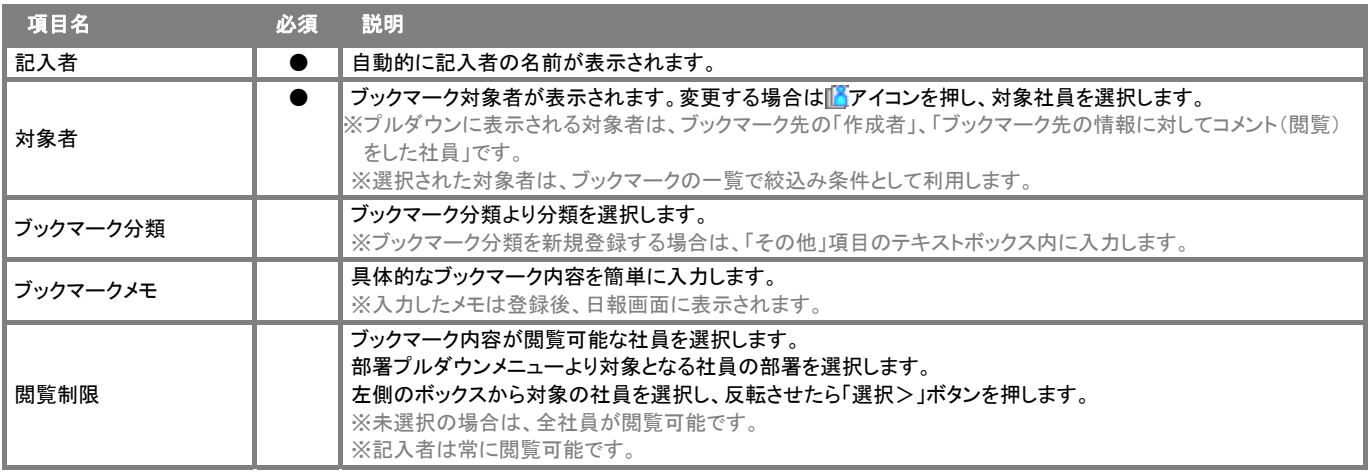

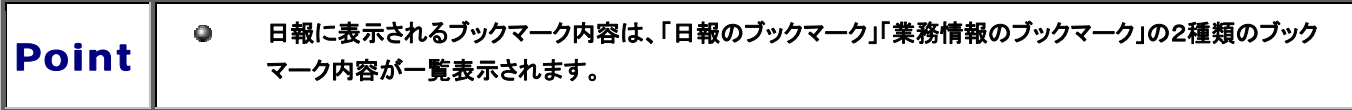

## 業務情報をブックマーク

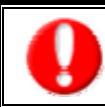

・「作成」権限がないときは、ブックマークを追加できません。 詳細については、自社のシステム管理者へご確認ください。

- 1. ブックマークする商談情報/業務情報を表示させます。
- 2. 「コブックマーク」ボタンを押し、表示されたメニューから「ブックマークに追加」を選択します。 ⇒「【日報ブックマーク】新規登録」画面が表示されます。 ※ブックマーク分類名を登録していない場合、「コブックマーク」は「ブックマークメモ」というボタン名称となります。
- 3. 「対象者」「ブックマーク分類」を選択し、ブックマークメモを入力します。
- 4. 次にブックマークの閲覧可能な社員を選択し、「保存」ボタンを押して画面を閉じます。 ⇒商談情報/業務情報および、商談(業務)日の日報一覧にブックマーク内容が反映されます。

## 業務情報

## 業務情報を検索

登録した業務情報を検索したい時に使用します。検索機能を活用することにより、蓄積されたデータの中から必要な業務情報を抽出 することができます。

以下の手順で操作を行ってください。

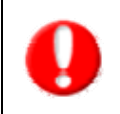

タブ名称や項目名称は、システム設定により自由に変更可能であり、検索項目やタブの表示・非表示も自社で設定できます。 また、一覧表示件数も設定できるようになっています。 表示内容が異なる場合は、自社のシステム管理者に確認してください。 ※本マニュアルでは導入時の表示及び名称を記載しています。

- 1. トップ画面左部のメニュー「業務情報を分析する」を選択し、「業務検索」画面を表示させます。
- 2. 検索条件を指定し、「検索開始」ボタンを押します。 ※検索結果が表示され、再度その条件を引き継いで検索をしたい場合は、「再検索」ボタンを押して検索を行ってください。
- 3. 参照したい記入者を押すと、それぞれの明細画面が開きます。

#### 【業務情報】検索画面一覧

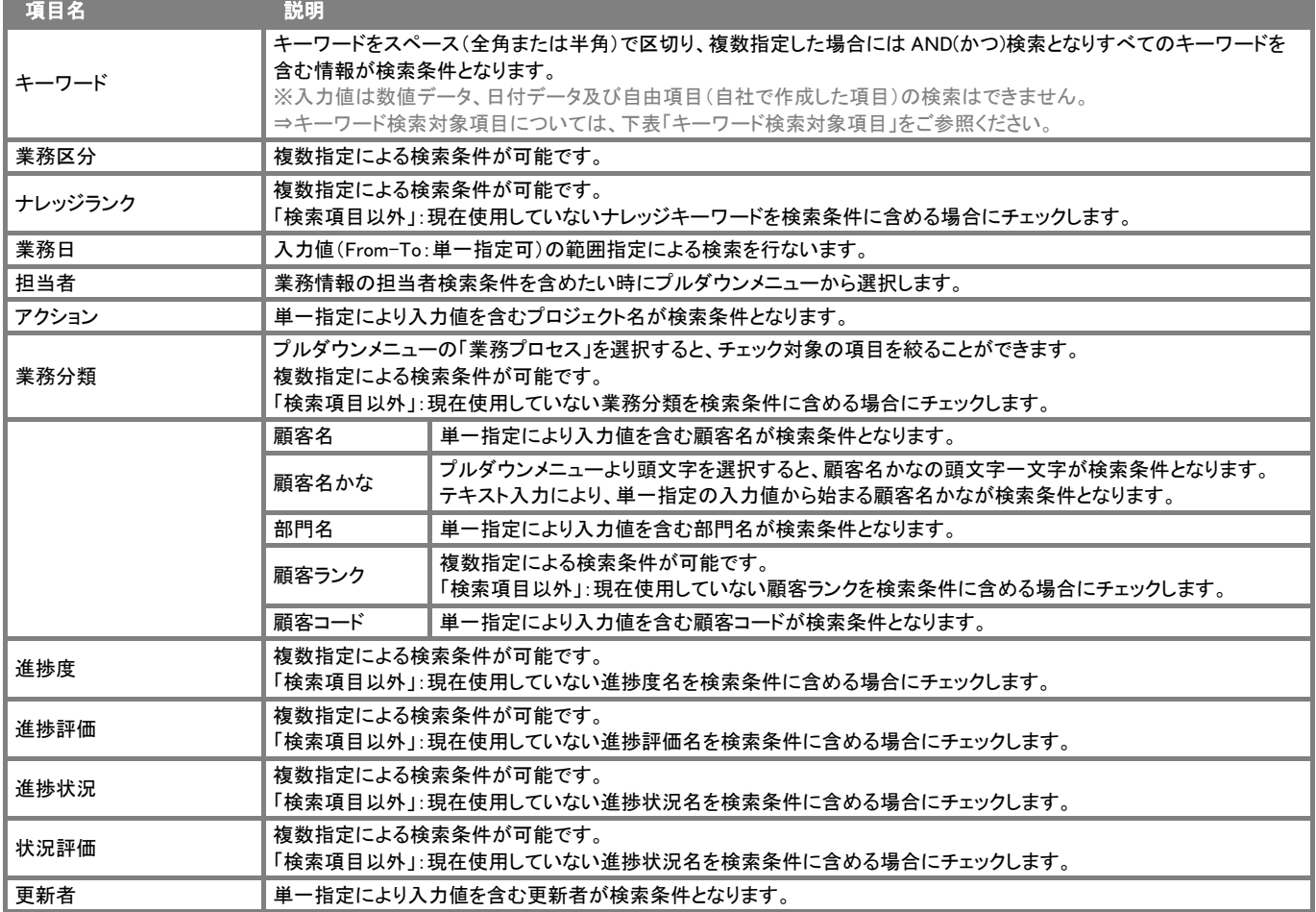

CONSULTING **EXPLASHED A EXPLAUTION** 

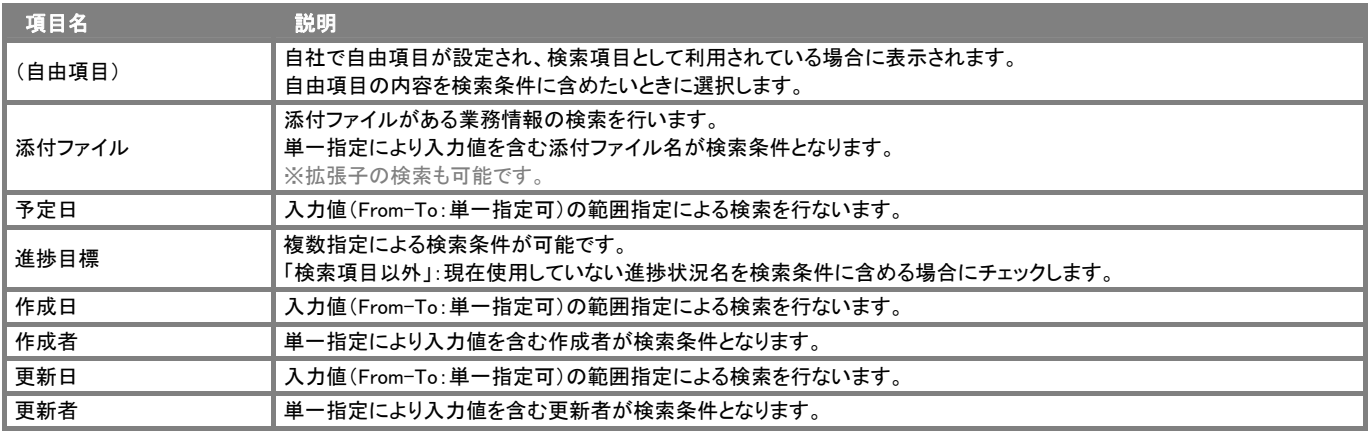

# キーワード検索対象項目

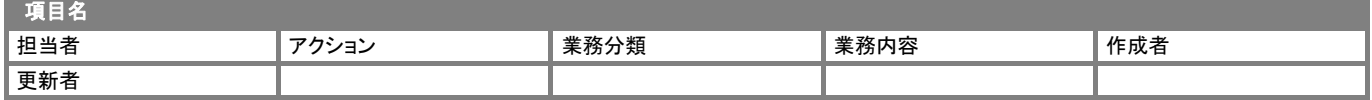

## リスト表示機能

各種(日報・コメント・業務情報)絞り込んだ検索結果を一覧で閲覧することができます。各情報の全項目一覧を閲覧する場合には、 検索項目に条件入力を行い、最後に「リスト表示」ボタンを押します。

CONSULTING **EXPLAINMENT IN** 

リスト表示後は、各項目を昇順・降順で並び替えできるほか、リスト表示する項目条件を保存することができます。 以下は具体例として業務情報のリスト表示について手順を説明いたします。他情報についても同様の操作を行ってください。

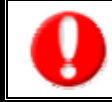

情報漏洩などのセキュリティ上、リスト出力を行えるユーザーはリスト出力権限が必要です。 出力権限の設定については、自社のシステム管理者へご確認ください。

## 例 : 業務情報のリスト表示方法

 **Malalain** 

- 1. トップ画面左部のメニュー「業務情報を分析する」を選択し、「業務検索」画面を表示させます。 ※トップ画面左部のメニュー「日報一覧」を選択し、「業務検索」タブから「業務検索」画面を表示させることもできます。
- 2. 検索条件を指定し、「検索開始」ボタンを押します。
- 3. 検索された検索結果が表示されますので、内容を確認してよろしければ「リスト表示」ボタンを押します。 ⇒「リスト表示」画面が表示されます。表示設定の変更や表示順序を変更することで、 必要な情報を素早く活用することができます。

※リスト表示の表示設定については次項をご確認ください。

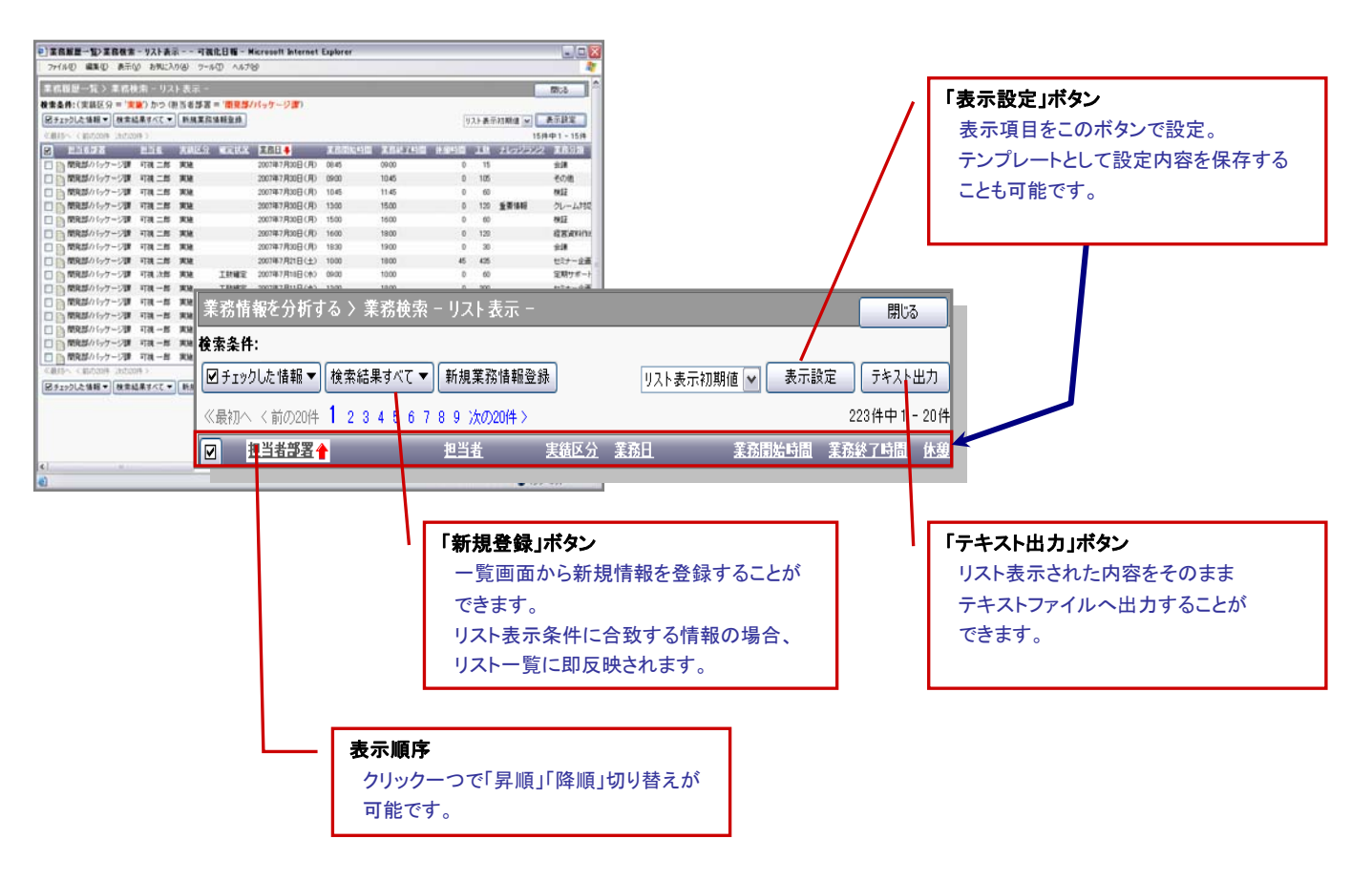

- 1. 各検索情報画面より検索条件を指定し、検索結果を表示させます。
- 2. 内容を確認し、よろしければ「リスト表示」ボタンを押します。
- 3. リスト表示画面が表示されますので、「表示設定」ボタンを押します。

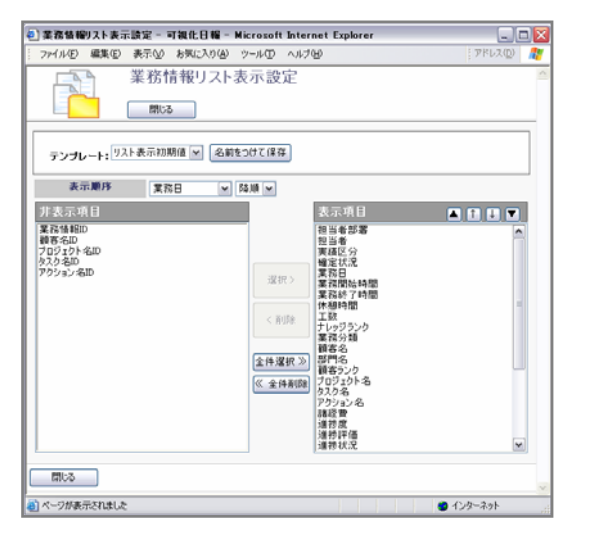

- 4. テンプレートとして、「リスト表示初期値」の表示内容が表示されます。
- 5. 表示項目・非表示項目を設定します。 ・非表示⇒表示 ・・・ 表示させたい項目を選択し、「選択>」ボタンを押します。 ・表示⇒非表示 ・・・ 非表示させたい項目を選択し、「<削除」ボタンを押します。 ※「全件選択」「全権削除」ボタンを押すと、全件の項目について操作することができます。 ※『「▲」:一番上「↑」:一つ下「↓」:一つ上「▼」:一番下』を押すと、表示項目の順序を変更することができます。
- 6. 表示設定を一つのテンプレートとして保存したい場合、「名前をつけて保存」を押します。
- 7. 赤枠で囲まれた箇所に、テンプレート名を入力します。
- 8. このテンプレートを全社共通で使用したい場合は、「全社共通」にチェックを入れます。
- 9. 最後に、「名前をつけて保存」ボタンを押して内容を保存します。 「個人用(全社共通用)テンプレートを保存してよろしいですか?」と表示されますので、「OK」ボタンを押します。

#### Point ● 登録されたテンプレートは、次項のテキスト出力時のテンプレートとしても利用することができます。 ● リスト表示一覧より、以下の操作が可能です。 ・ 「テキスト出力」ボタンを押すと、次項のテキスト出力機能を使用することができます。 ・ 「新規業務情報登録」ボタンを押すと、新規に業務情報を登録することができます。

CONSULTING **EXPLAINANCE REVOLUTION** 

## テキスト出力機能

各種(日報・コメント・業務情報)絞り込んだ検索結果をテキストファイル(CSV ファイル)にてデータを出力することができます。 テキスト出力機能を活用することにより、データベース内に蓄積した情報をエクセルなどの表計算ソフトで加工することができます。 以下は具体例として業務情報のテキスト出力の手順を説明いたします。他情報についても同様の操作を行ってください。

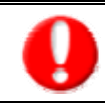

情報漏洩などのセキュリティ上、テキスト出力を行えるユーザーはテキスト出力権限が必要です。 出力権限の設定については、自社のシステム管理者へご確認ください。

#### 例:業務情報のリスト表示方法.

- 1. トップ画面左部のメニュー「業務情報を分析する」を選択し、「業務検索」画面を表示させます。 ※トップ画面左部のメニュー「日報一覧」を選択し、「業務検索」タブから「業務検索」画面を表示させることもできます。
- 2. 検索条件を指定し、「検索開始」ボタンを押します。
- 3. 検索された検索結果が表示されますので、内容を確認してよろしければ「テキスト出力」ボタンを押します。 ⇒「業務情報テキスト出力」画面が表示されます。出力したい項目の設定を行います。 ※テキスト出力の出力設定は、前項「表示設定」をご参照ください。 ※リスト表示に作成したテンプレートを利用してテキスト出力することも出来ます。
- 4. テキスト出力したい出力項目をセットし、「テキスト出力」ボタンを押します。 「このファイルを開くか、または保存しますか?」というメッセージが表示されますので、「保存」ボタンを押して ファイルを保存してください。

## コメントのアクションリスト転送

コメントを登録後、コメント内容を通知相手のアクションリストへ転送することができます。 以下の手順で操作を行ってください。

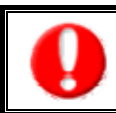

「NI コラボ」導入時、かつ利用権限があるときのみ利用できます。

- 1. コメント登録時や、参照時の画面上に表示された「アクションリストへ転送」ボタンを押します。 ⇒「この内容を保存してアクションリストへ転送します。よろしいですか?」というメッセージウィンドウが表示されます。
- 2. 「OK」ボタンを押すと、コメント内容が表示されたアクションリスト新規作成画面が表示されます。 ⇒表示内容の詳細については、「NI コラボ基本操作マニュアル 5-⑥アクションリスト」を参照してください。
- 3. 情報入力後、「登録する」ボタンを押します。

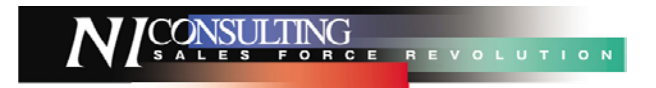

○ 商標

本説明書に登場する会社名、製品名は各社の登録商標、商標です。

○ 免責

本説明書に掲載されている手順による操作の結果、ハード機器に万一障害などが発生しても、弊社では一切の責任を負いませんの であらかじめご了解ください。

○ 発行

平成 21 年 12 月 17 日 5 版

# 株式会社 NI コンサルティング内 サポートデスク

E-MAIL : support@ni-consul.co.jp

URL : http://www.ni-consul.co.jp

FAX : 082-511-2226

営業時間:弊社休業日、土・日・祝日を除く月曜日~金曜日 9:00~12:00、13:00~17:00